## Microsoft Edge Browser Settings to Download Report Based Spreadsheets from ACA

In order to be able to download spreadsheet based reports from ACA, follow the steps below:

1. Click the 3 dots at the top right corner of your EDGE browser and click "Downloads".

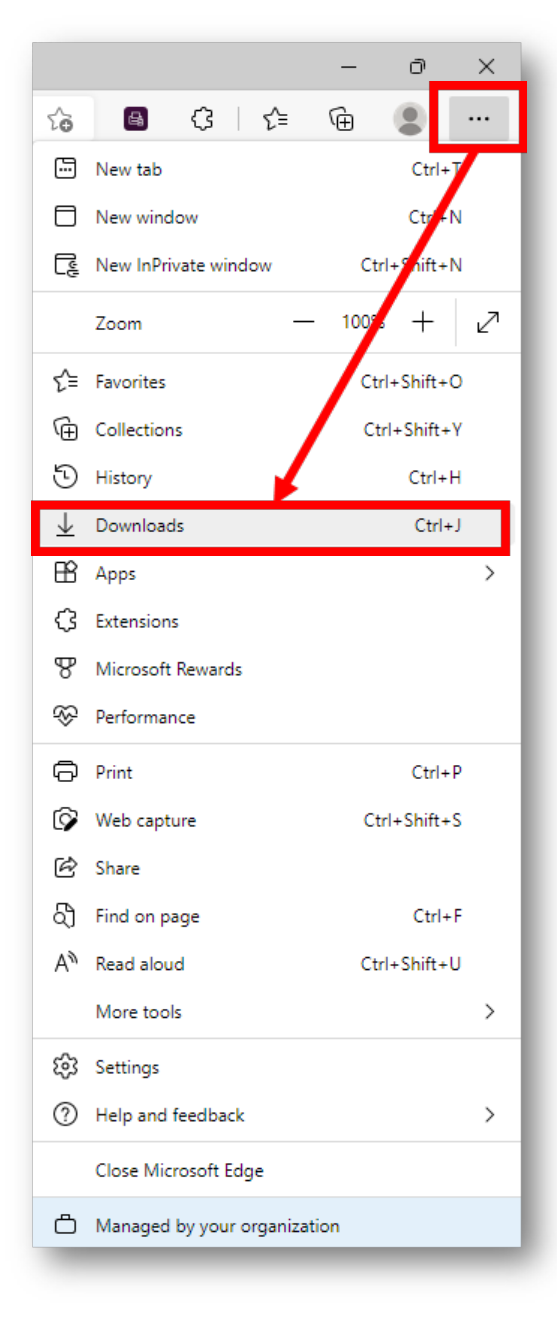

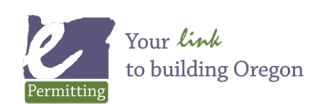

## Microsoft Edge Browser Settings to Download Report Based Spreadsheets from ACA

2. Click on the 3 dots are the top right corner of that window and click "Downloads settings".

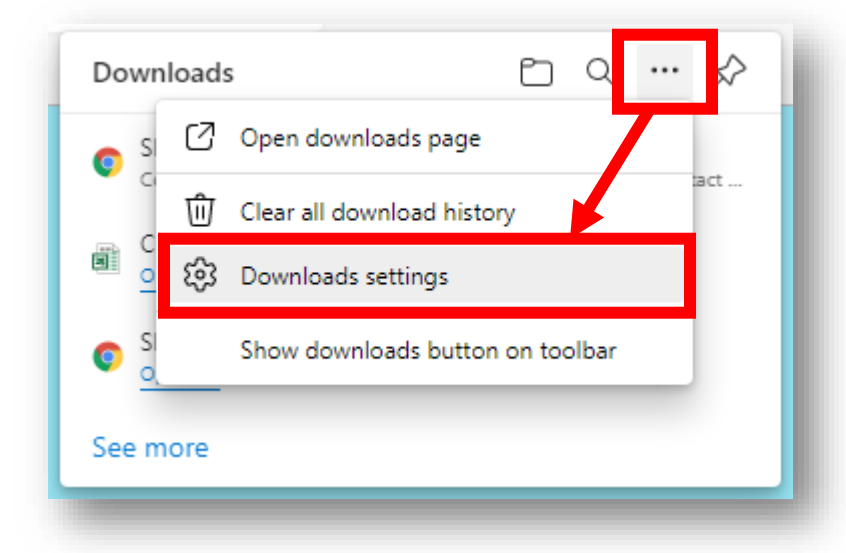

3. Toggle the button for "Open Office files in the browser" to OFF. Note: In this screenshot this is toggled to ON which makes it blue, once it is off it will turn white.

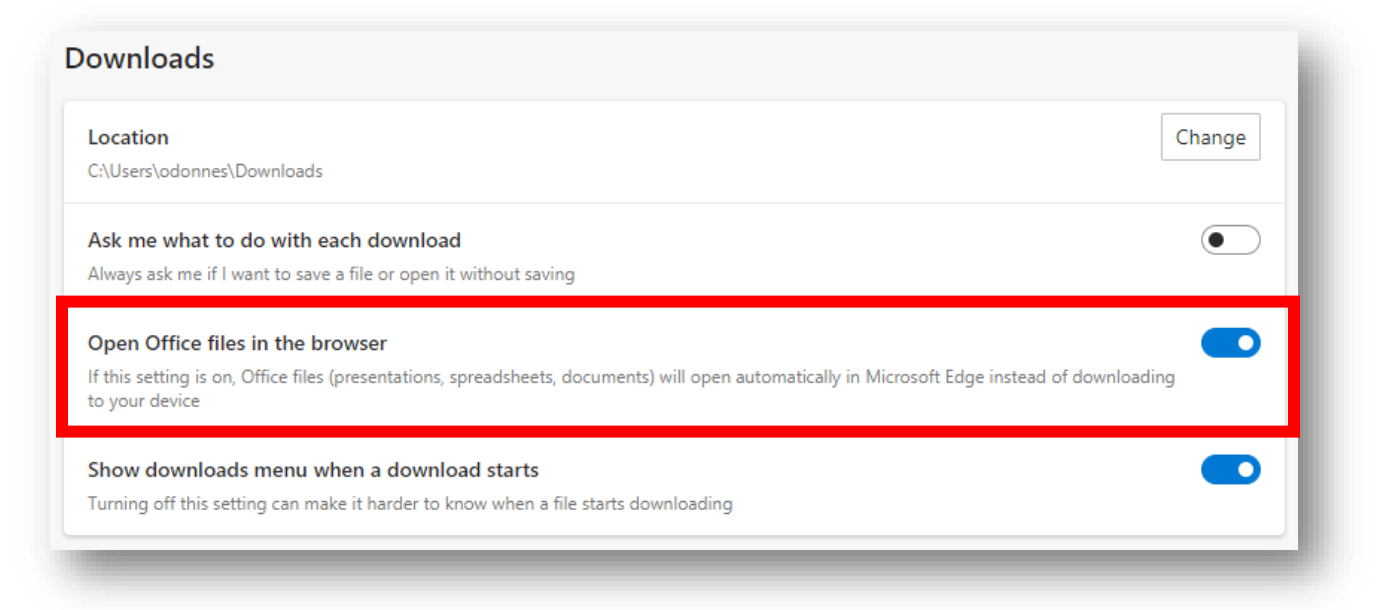

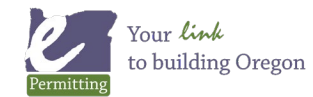